# How to Configure ASU Wireless on macOS

This guide shows you how to connect your University-owned Mac to the AppState secure wireless network called "asu".

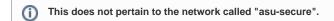

1. Click on the Wi-Fi icon in the top right corner of the menu bar, and click on "asu" from the list of available networks.

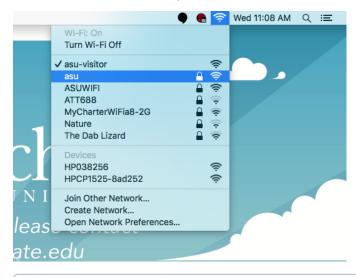

## O Note:

If you don't see the Wifi icon, you can find the Wifi Settings by clicking the Apple logo in the top left of the menu bar, opening "System **Preferences**" and clicking on "**Network**".

2. In the pop-up window, enter your App State credentials and then click "Join". You should now be connected to the "asu" network.

| enterpr | ise credentials.                           |
|---------|--------------------------------------------|
| Mod     | e: Automatic                               |
| Usernam | e: appleseedj                              |
| Passwor | d: ••••••                                  |
|         | ☐ Show password<br>✔ Remember this network |
| ?       | Cancel Join                                |

3. If this is your first time connecting this machine to the "**asu**" network, you will need to register this device. To do this, open a web browser and navigate to <u>netreg.appstate.edu</u>.

| Reg Network Support Services                                                                       |
|----------------------------------------------------------------------------------------------------|
| Welcome to the ASU Network Registration System.                                                    |
| Please login as an ASU User or UGuest:                                                             |
| ASU Login Name: appleseedj                                                                         |
| Password:                                                                                          |
| Login                                                                                              |
|                                                                                                    |
| OR Please login as a Visitor to the ASU Network                                                    |
| Visitor Email Address                                                                              |
| Visitor Login                                                                                      |
| Logging in as a guest/visitor user indicates you have read and accepted the Acceptable Use Policy. |
|                                                                                                    |
| NETWORKWORLD                                                                                       |
|                                                                                                    |
| <sup>00</sup> ALL-STAB                                                                             |
| ALESTAN                                                                                            |
|                                                                                                    |

(i)

- You must wait 15 minutes for registration to take effect and you may need to reboot your device.
- Students are allowed 4 device registrations and Faculty/Staff are allowed 5 registrations on the "asu" secure network.

## **Related Articles**

- Apple
- ARM Architecture macOS Update Notification Procedure
- Fix ASU Wifi after Password Change on macOS
- How Jamf Connect Syncs Your Mac Password After a Password Change
- How to find System Information on macOS
- How to Login to Jamf Connect
- How to Map a uStor Folder on macOS
- How to Update 3rd-Party Software on macOS
- How to Update Software on macOS
- How to Upgrade macOS
- Mac Zero-Touch Setup Guide
- Nudge Notification for macOS
- Print Duplex/Double Sided on a Mac
- Requesting App Licenses for Managed Apple Devices
- Reset the Keychain using Self Service on macOS
- Save a File from Microsoft Word to a Google Shared Drive
- Saving a Document as a PDF on Mac
- Setting up Google Apps in Apple Mail, Contacts & Calendars on Mac OS 10.11
- Types of Updates on macOS
- Updating AppStore Applications in Self Service on Mac
- Using Self Service on a Mac
- What is FileVault
- What is Jamf Connect
- · Windows and macOS System Updates and Patches

### Search Knowledge Base

#### Submit a Service Request

We value your feedback! Click HERE to suggest updates to an existing article, request a new article, or submit an idea.